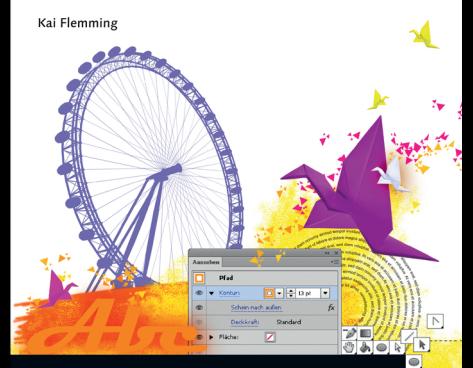

### **Adobe Illustrator CC**

#### Der praktische Einstieg

Auch  $f\ddot{u}$ r  $\cos$ 

► Schritt für Schritt zur perfekten Illustration

m.

- ▶ Werkzeuge und Funktionen verständlich erklärt
- Mit zahlreichen Praxis-Workshops und Tipps

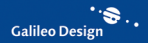

# Auf einen Blick

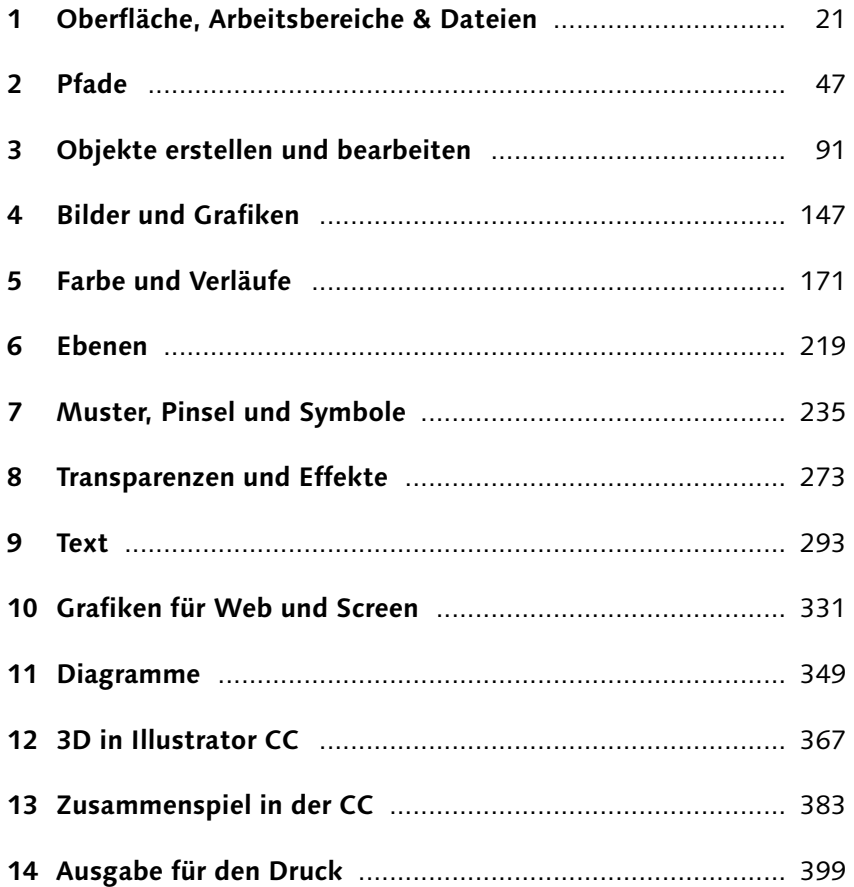

### **Inhalt**

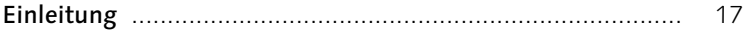

### **1 Oberfläche, Arbeitsbereiche & Dateien**

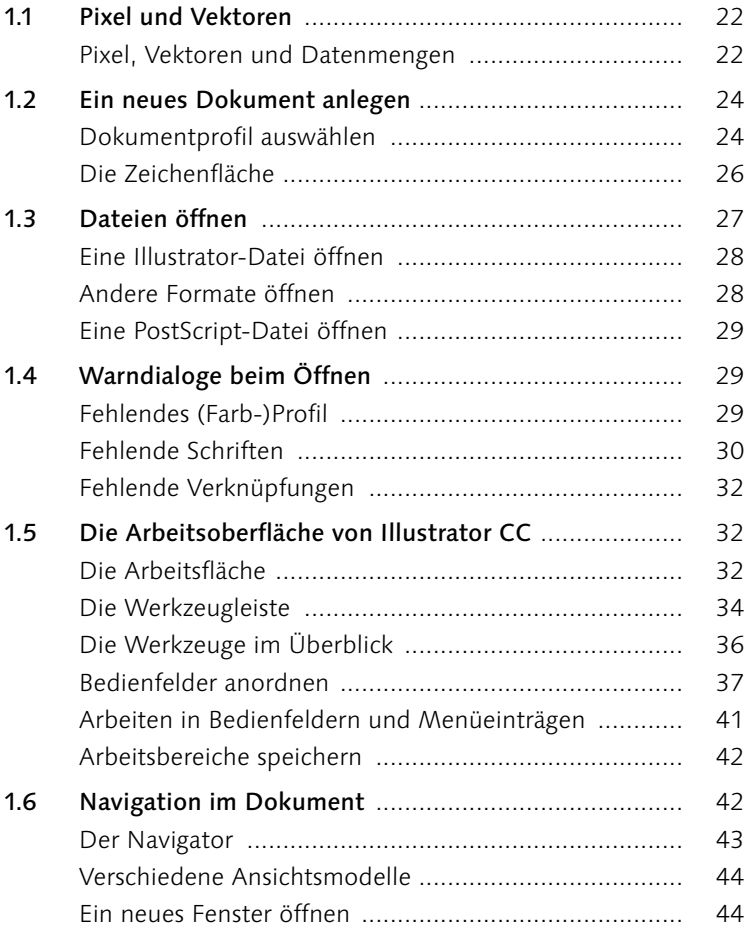

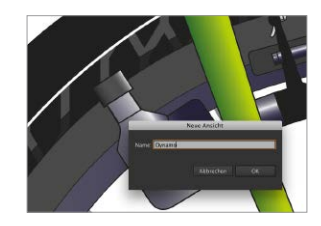

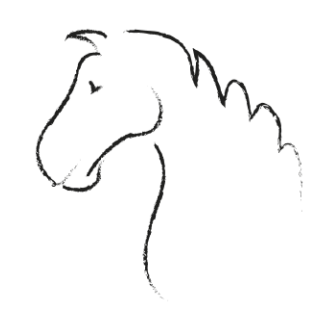

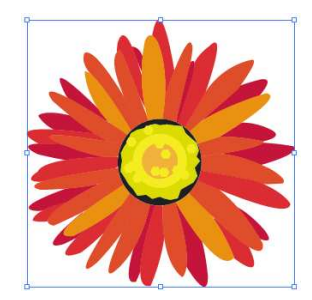

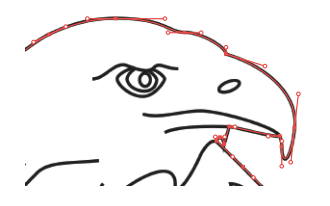

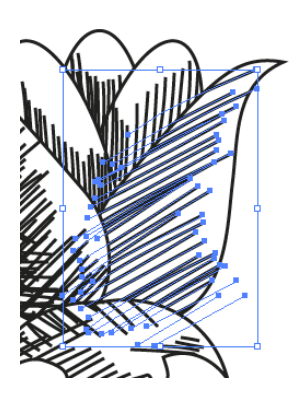

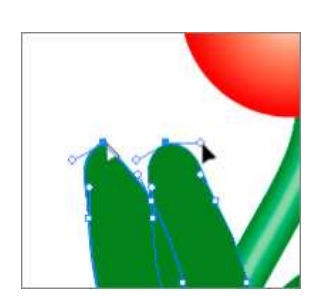

# **2 Pfade**

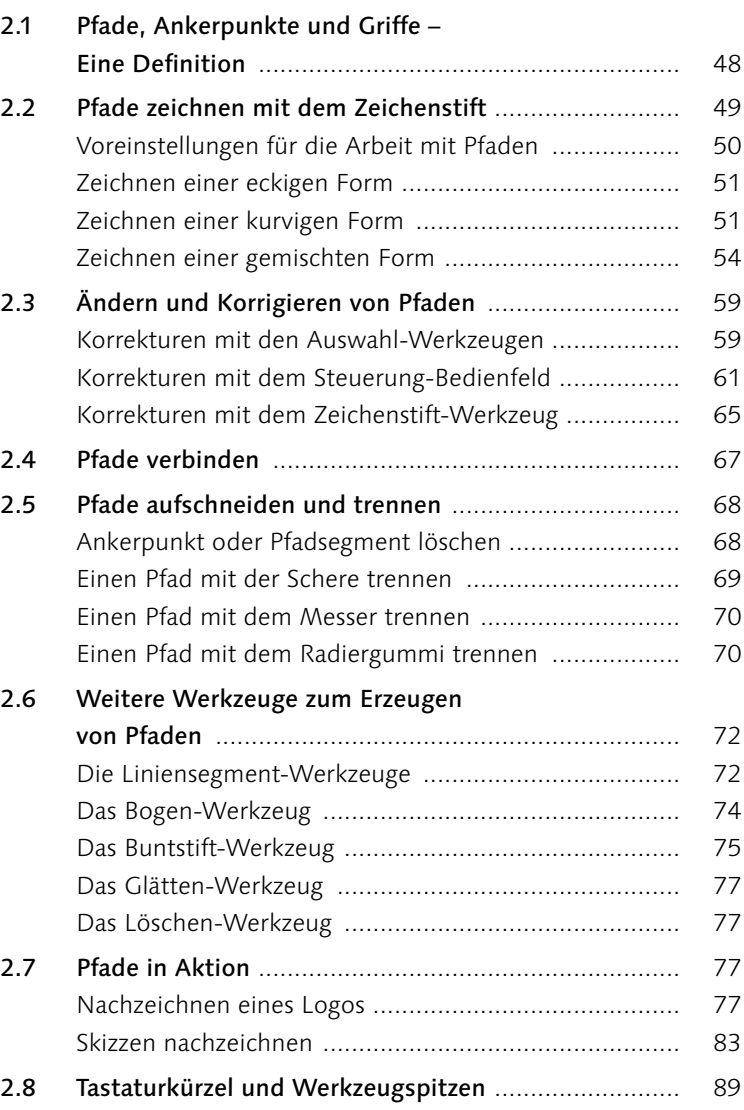

# **3 Objekte erstellen und bearbeiten**

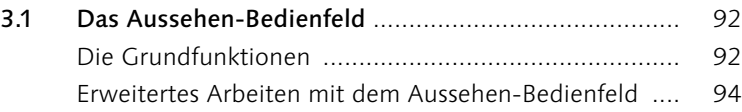

Professionelles Arbeiten mit dem Aussehen Redienfeld

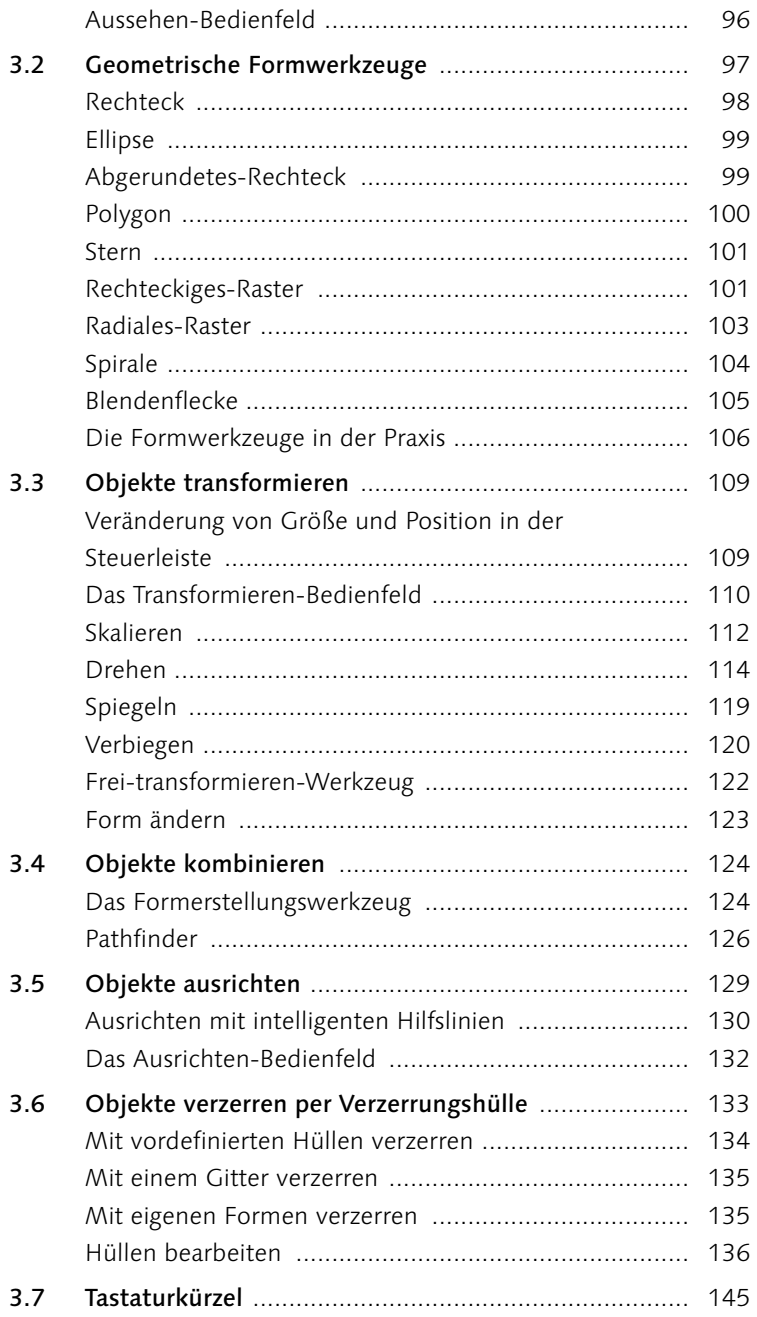

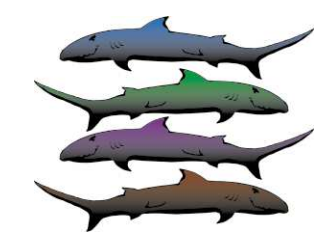

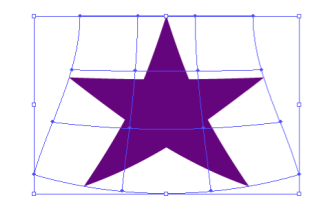

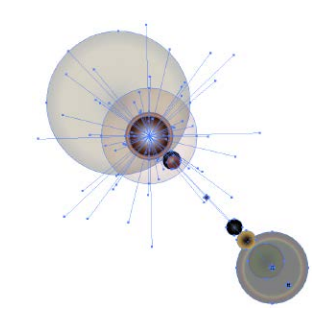

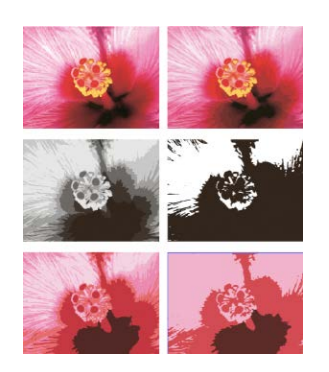

## **4 Bilder und Grafiken**

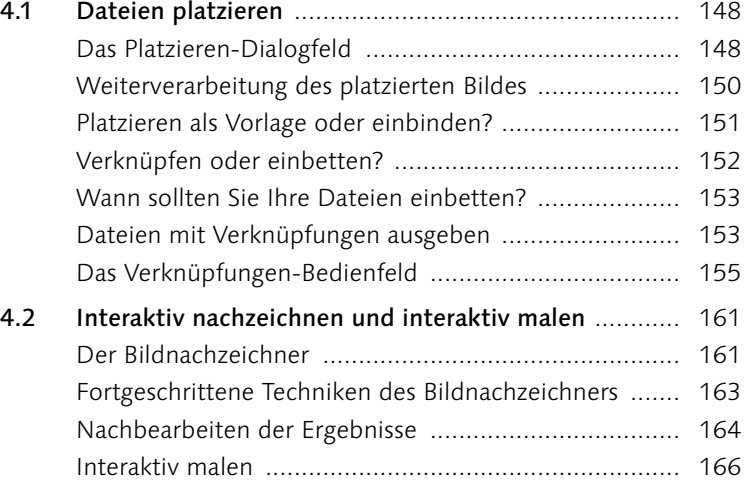

# **5 Farbe und Verläufe**

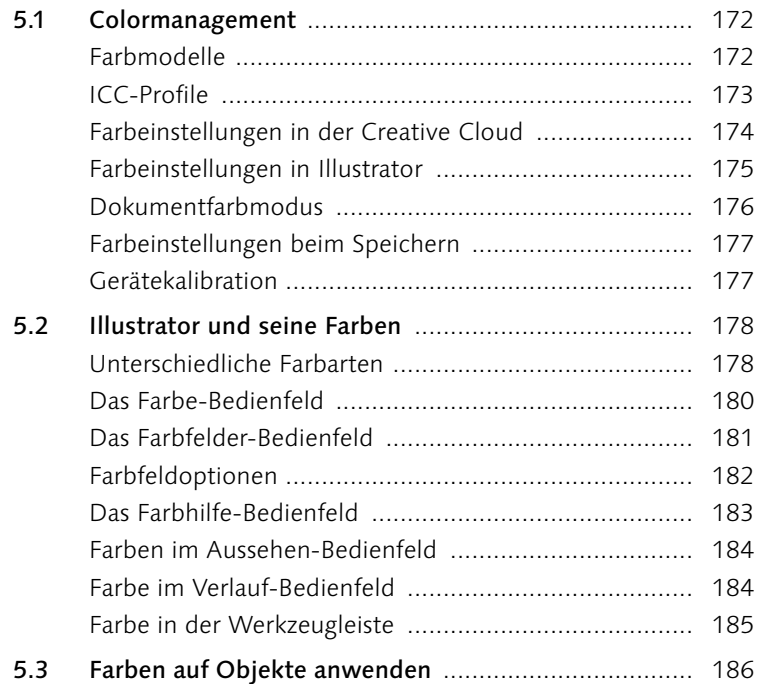

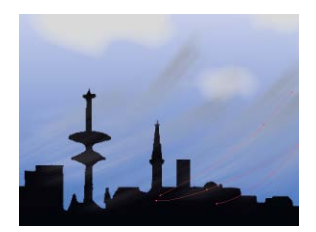

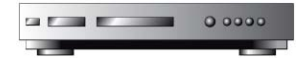

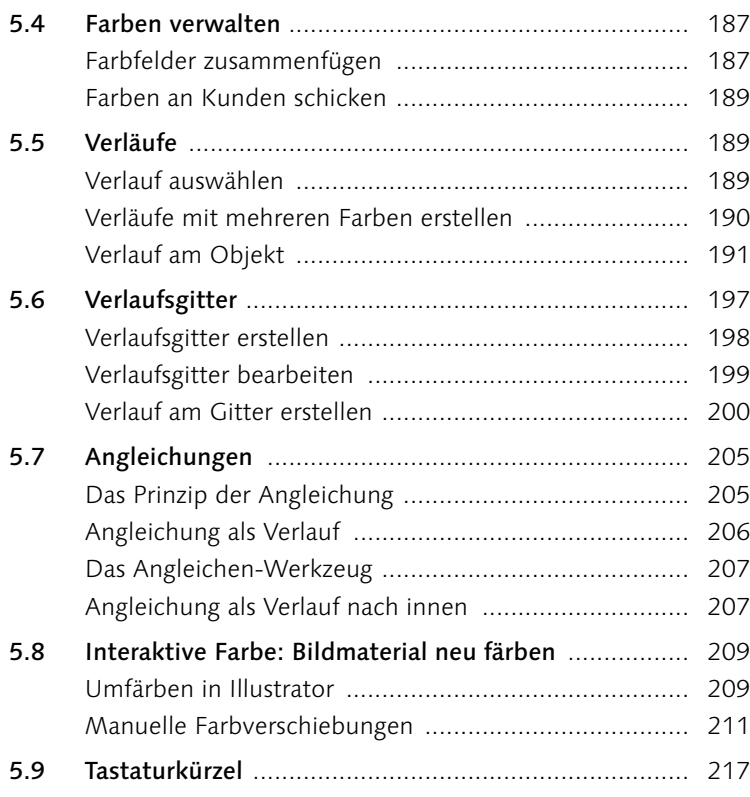

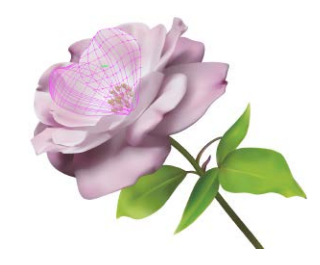

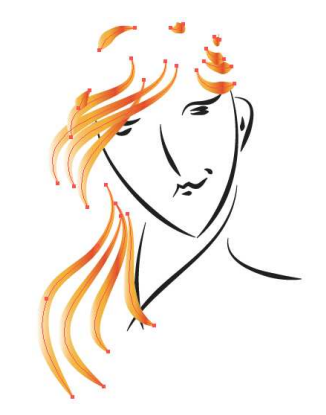

# **6 Ebenen**

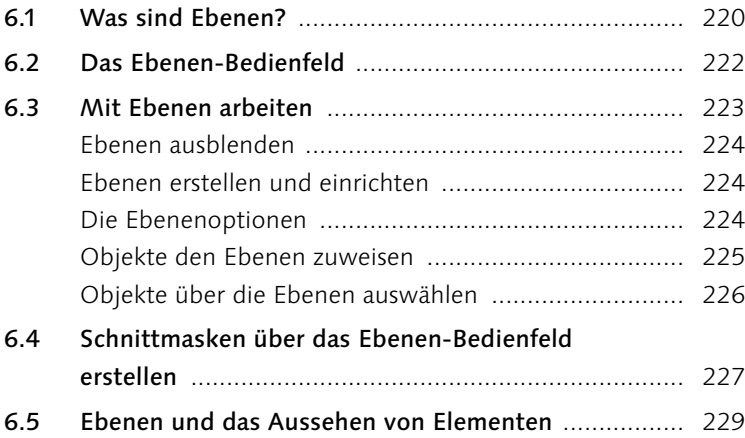

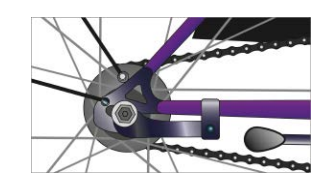

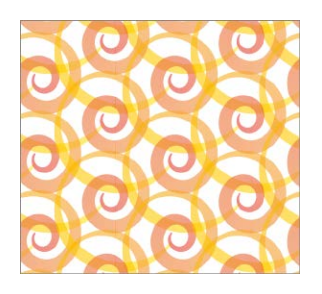

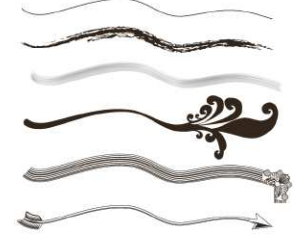

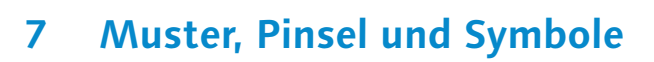

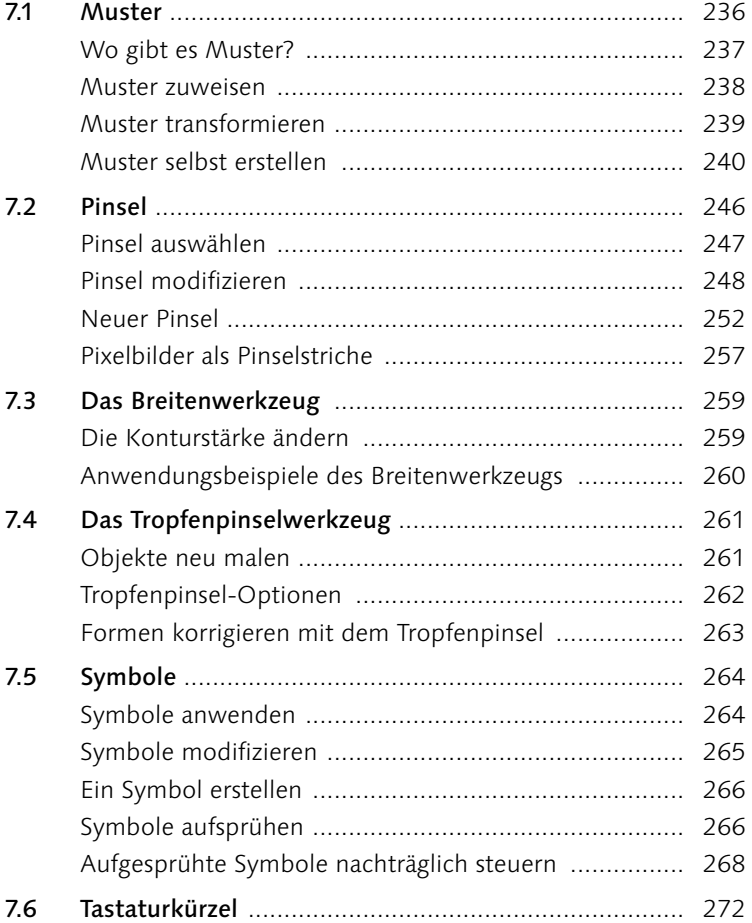

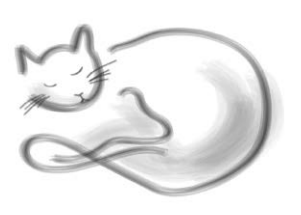

# **8 Transparenzen und Effekte**

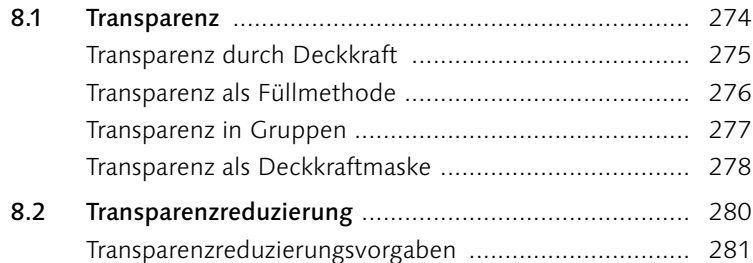

 $8.3$ Effekte auf Konturen oder Flächen anwenden ............. 285

#### 9 **Text**

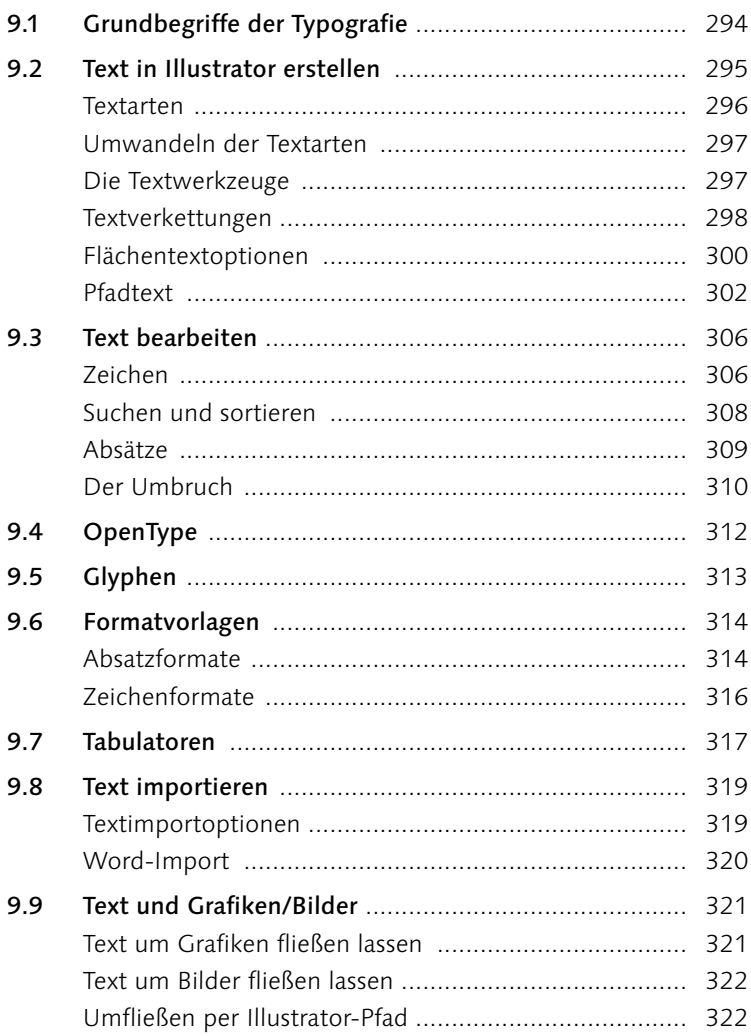

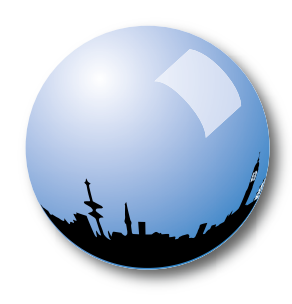

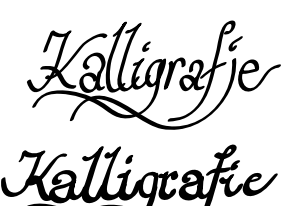

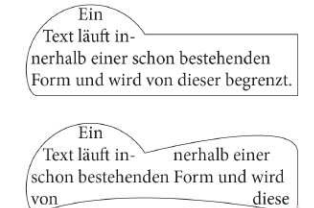

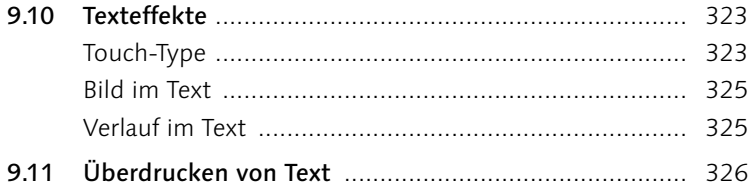

### **10 Grafiken für Web und Screen**

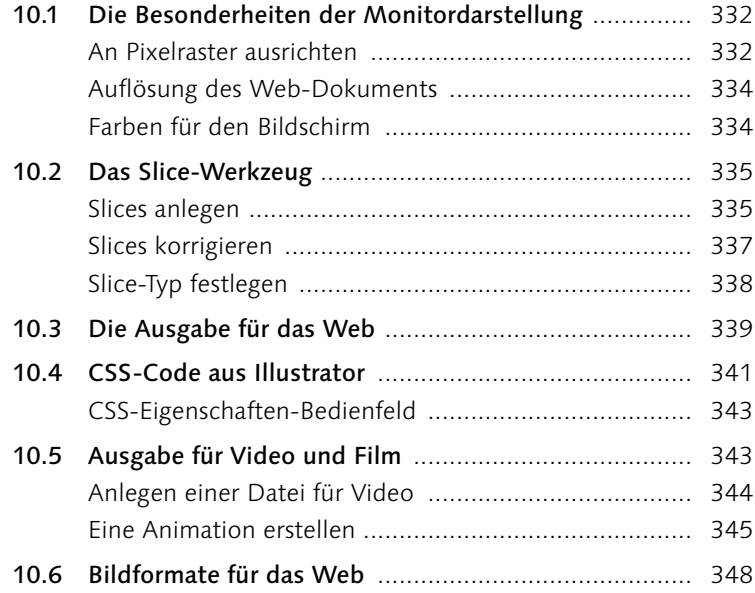

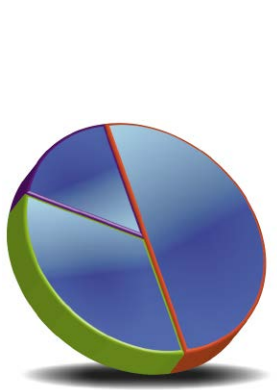

# **11 Diagramme**

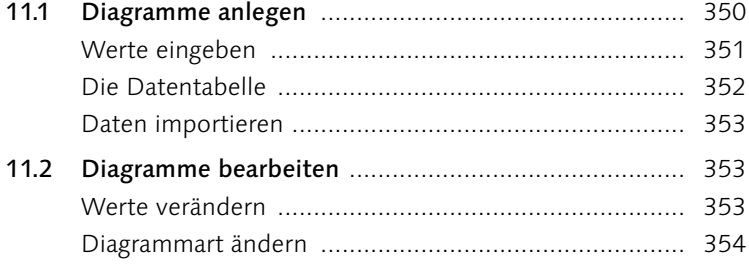

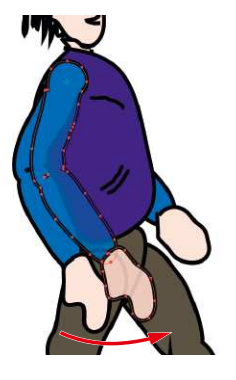

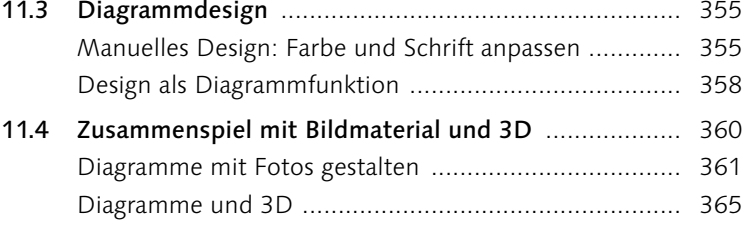

# **12 3D in Illustrator CC**

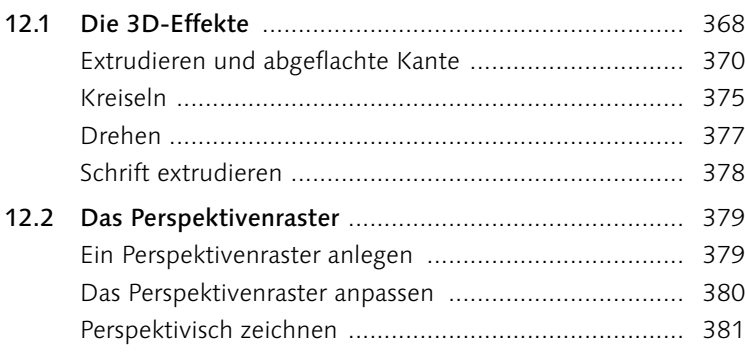

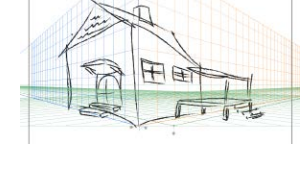

 $\odot$ 

 $\circledcirc$ 

# **13 Zusammenspiel in der CC**

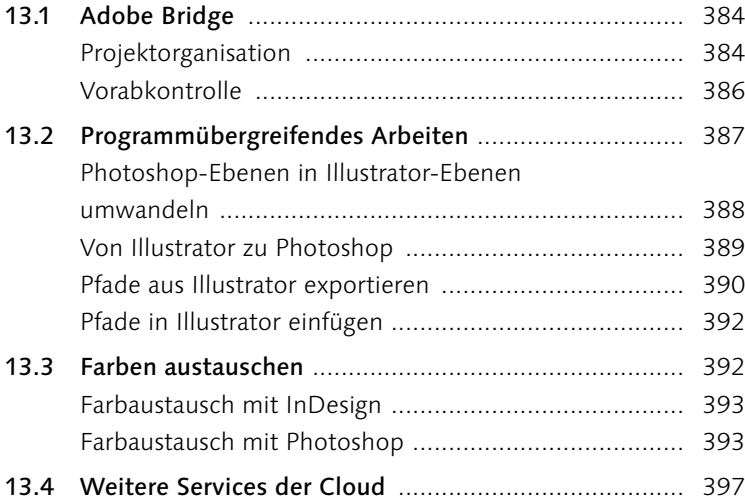

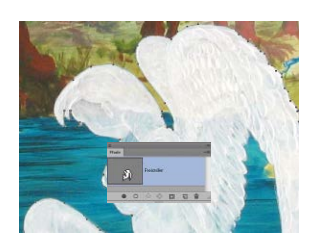

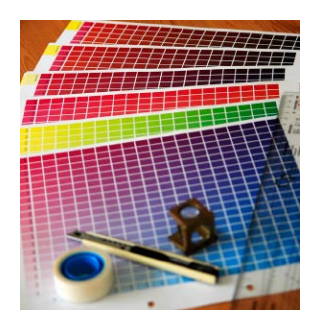

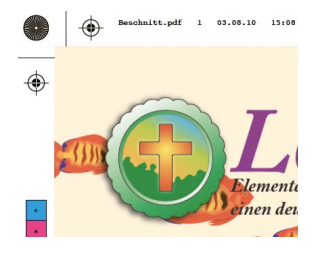

# 14 Ausgabe für den Druck

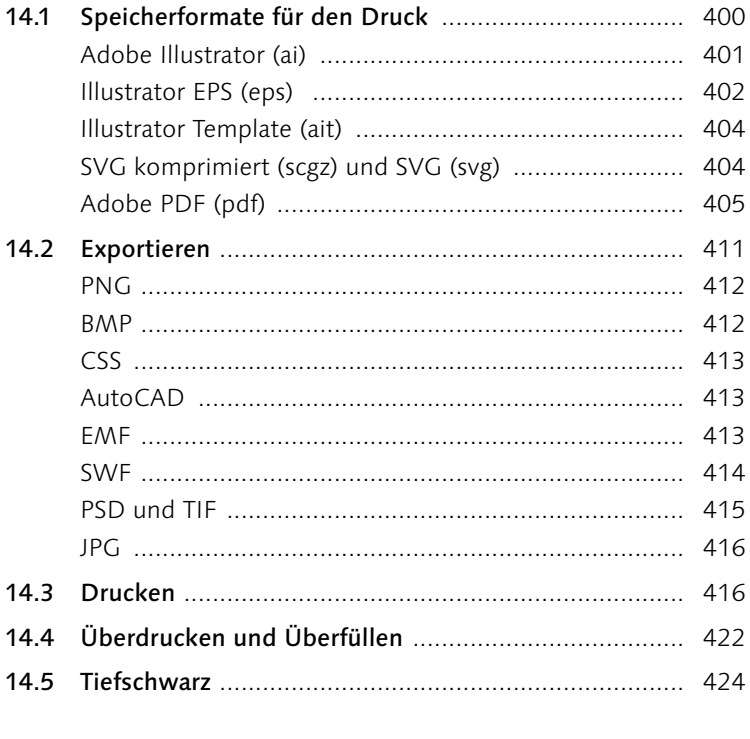

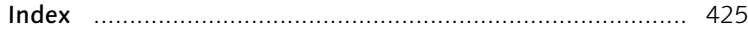

# **Workshops**

#### Pfade

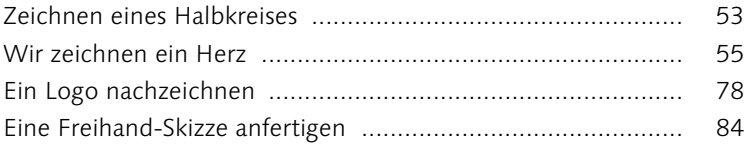

### Objekte erstellen und bearbeiten

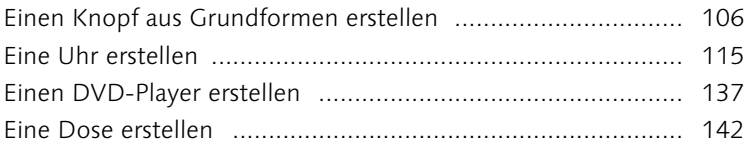

#### Bilder und Grafiken

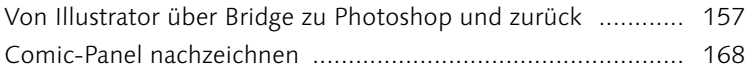

### Farbe und Verläufe

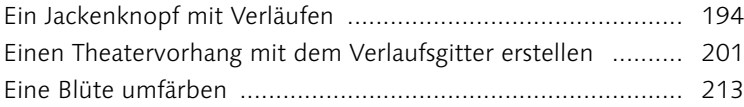

### Ebenen

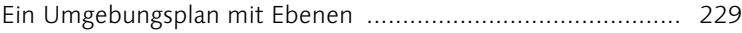

### Muster, Pinsel und Symbole

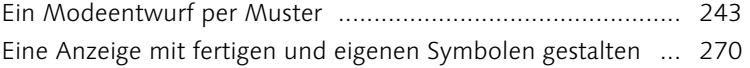

### Transparenzen und Effekte

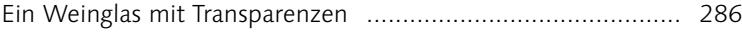

#### Text

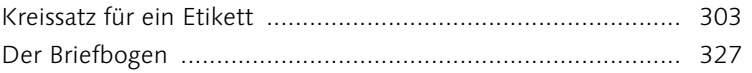

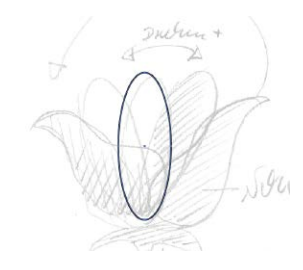

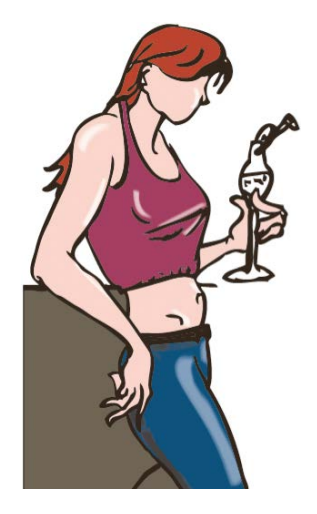

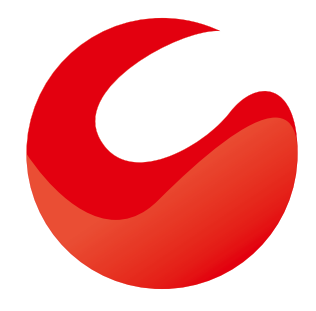

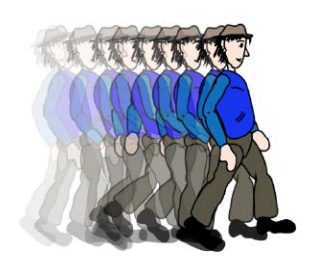

### Grafiken für Web und Screen

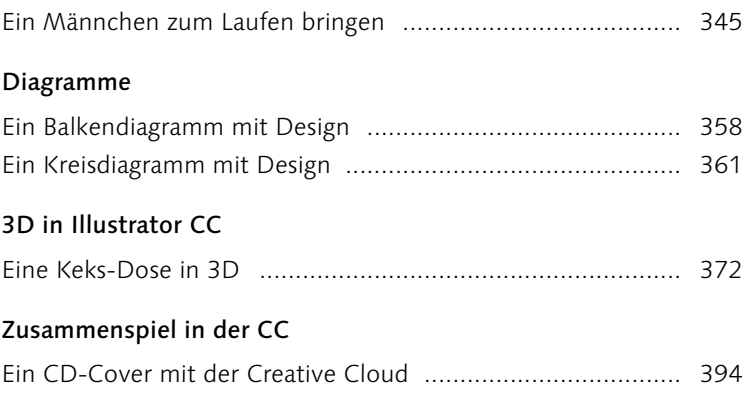

### **2 Pfade**

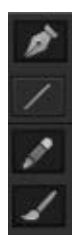

#### G **Abbildung 2.1**

Die Pfadwerkzeuge Zeichenstift-Werkzeug, Pfadsegment-Werkzeug, Buntstift-Werkzeug und Pinsel-Werkzeug

### **2.1 Pfade, Ankerpunkte und Griffe – Eine Definition**

Sie in diesem Kapitel kennenlernen werden.

Ein Pfad besteht immer aus mindestens zwei **Ankerpunkten** 1. Die Verbindung dieser Ankerpunkte ergibt den **Pfad** 3 – auf kürzestem Weg eine Gerade oder auf »Umwegen« eine Kurve.

Das A und O bei Adobe Illustrator sind die Pfade. Sie sind die Formbeschreibungen aller Objekte, die wir in Illustrator zeichnen. Wenn Sie mit einem Formwerkzeug ein Quadrat »aufziehen«, beschreibt ein Pfad automatisch jene Form. Und wenn Sie eine eigene Form kreieren wollen, müssen Sie auch diese als Pfad zeichnen. Illustrator stellt hierfür verschiedene Werkzeuge zum Erzeugen und zum Verändern bzw. Korrigieren zur Verfügung, die

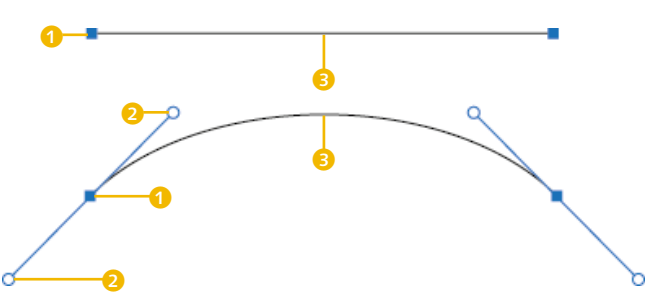

Wenn ein Objekt aus einem längeren Pfad besteht, wird es auch mehrere Ankerpunkte haben. Die Pfade zwischen den einzelnen Ankerpunkten werden auch **Pfadsegmente** genannt. Dabei ist es egal, ob Sie die einzelnen Ankerpunkte selbst mit dem Zeichenstift-Werkzeug setzen, eine Linie mit dem Buntstift-Werkzeug zeichnen oder einfach eine Grundform wie Kreis oder Quadrat aufziehen. Immer besteht Ihr Objekt aus Ankerpunkten und Pfadsegmenten.

#### Abbildung 2.2 ►

Ob Gerade oder Kurve – immer gibt es Ankerpunkte 1, zwischen denen der Pfad 3 entsteht, und Griffe zum Biegen des Pfades bei einer Kurve 2.

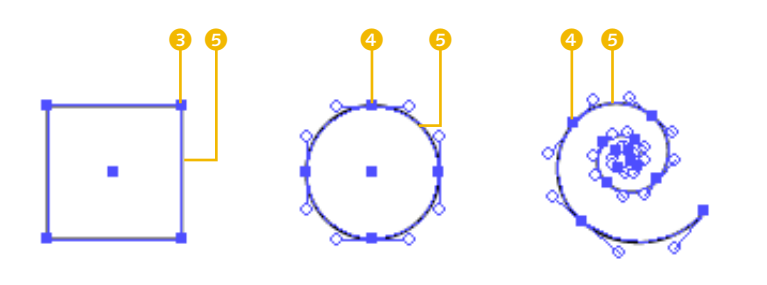

#### F **Abbildung 2.3**

Der Pfad besteht aus Pfadsegmenten 5, die von Ankerpunkt zu Ankerpunkt reichen. Die Ankerpunkte heißen Eckpunkte beim Quadrat <sup>3</sup> und Kurvenpunkte 4 bei Kreis und Spirale.

Nun gibt es zwei Arten von Ankerpunkten. **Kurvenpunkte** 4 haben zwei miteinander verbundene Griffe und bilden immer einen Übergang von einem Pfadsegment zum nächsten, ohne einen »Knick«. **Eckpunkte** 3 haben keinen, nur einen oder aber zwei nicht miteinander verbundene Griffe und erzeugen eine Ecke im Pfad.

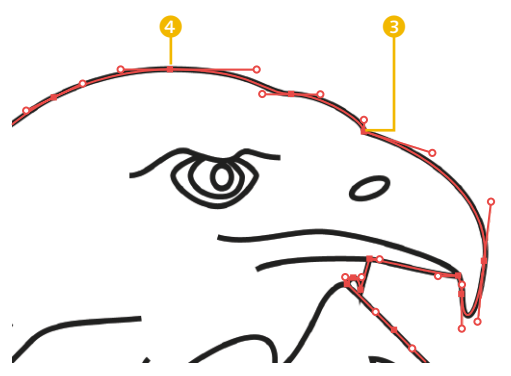

#### F **Abbildung 2.4** Der Ankerpunkt <sup>3</sup> besitzt zwar zwei Griffe und biegt seine Pfadsegmente, erzeugt aber im Pfad einen »Knick« –

ist also ein Eckpunkt.

### **2.2 Pfade zeichnen mit dem Zeichenstift**

Einige Werkzeuge, wie das Buntstift-Werkzeug oder der Pinsel, funktionieren ähnlich wie das Zeichnen mit einem Stift auf Papier, sind aber nicht so genau und eher für das freie Arbeiten geeignet. Das Zeichenstift-Werkzeug ( $\lceil P \rceil$ ) **a** arbeitet mehr konstruktiv, ist dafür aber sehr viel genauer. Deshalb wird es auch gerne zum Nachzeichnen von Logos, aber auch für viele andere Aufgaben eingesetzt, bei denen es um Genauigkeit geht. Es ist das gebräuchlichste, wenn auch für den Einsteiger ein zunächst ungewohntes Werkzeug.

Das Zeichenstift-Werkzeug setzt einzelne Ankerpunkte. Je nachdem, wie Sie den Punkt setzen, erscheint der Pfad gerade, gebogen oder abgeknickt.

#### Zeichenstift-Werkzeug Ankerpunkt-hinzufügen-Werkzeug Ankerpunkt-löschen-Werkzeug Ankerpunkt-konvertieren-Werkzeug

G **Abbildung 2.5** Die verschiedenen Spitzen des Zeichenstift-Werkzeugs Das Zeichenstift-Werkzeug hat verschiedene Unterfunktionen. Diese können Sie direkt aus dem versteckten oder aufgeklappten Menü des Werkzeugs wählen. Halten Sie hierfür die Maus einen Moment auf dem gerade sichtbaren Werkzeug gedrückt, und lassen Sie damit die dahinter verborgenen Werkzeuge ausklappen.

Da das Werkzeug kontextbedingt funktioniert, wechselt die Werkzeugspitze in den meisten Fällen aber auch selbstständig. Alternativ drücken Sie die (Alt)-Taste, um temporär seine Zeichenspitze zu ändern.

### **Voreinstellungen für die Arbeit mit Pfaden**

Nehmen Sie am besten noch einige Einstellungen zur Arbeit mit Pfaden vor. Unter BEARBEITEN/ILLUSTRATOR • VOREINSTELLUNGEN • Auswahl und Ankerpunkt-Anzeige stellen Sie das Aussehen der Ankerpunkte und Griffe so ein, wie Sie es am liebsten haben.

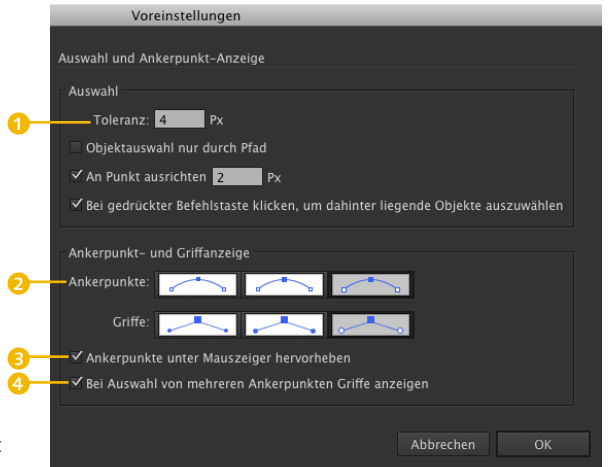

#### **Abbildung 2.6 ►** Eine gute Voreinstellung sorgt für flüssiges Arbeiten.

Wer eine weniger ruhige Hand hat, kann z. B. die Toleranzeinstellungen etwas erhöhen **1.** Sie müssen dann nicht ganz so genau den Punkt oder eine Hilfslinie treffen. Die größeren Anker- und Griffpunkte und ihre unterschiedlichen Farbhervorhebungen erleichtern das Arbeiten sehr

Wenn Sie mit der Maus über einen Ankerpunkt – auch eines nicht aktiven Pfades – gehen, wird dieser durch Hervorhebung sichtbar gemacht 3. Wenn Sie später mit dem DirektauswahlWerkzeug mehrere Punkte gleichzeitig aktivieren, können Sie sehen, ob Ihre Griffe einigermaßen gleich lang sind  $\bullet$ .

### **Zeichnen einer eckigen Form**

Bevor Sie den ersten Klick mit der Maus ausführen, zeigt Ihnen die Werkzeugspitze ein kleines Kreuz  $\sum$ . Es symbolisiert, dass Sie einen neuen Pfad beginnen 5. Wenn Sie dann die nächsten Punkte ausführen, erscheint das Symbol **6.** Kommen Sie aber wieder an dem Ausgangspunkt an und befindet sich Ihre Werkzeugspitze genau über dem Startpunkt, erhält es einen kleinen Kreis **Q. D.** Wenn Sie nun in den Startpunkt klicken, schließen Sie den Pfad. Gewöhnen Sie es sich am besten an, immer auf die Symbole der Werkzeugspitzen zu achten – Sie können dadurch so manchen Fehlklick vermeiden.

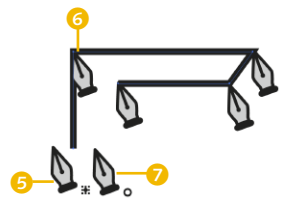

G **Abbildung 2.7** Startpunkt 5, weitere Klicks 6, Endpunkt zum Schließen des Pfades 7

#### **Zeichnen einer kurvigen Form**

Sollen nun aber die Pfade zwischen den Punkten gebogen sein, müssen Sie mit der Maus nach dem Klicken ziehen, bevor Sie die Maus wieder loslassen.

Das Ziehen bewirkt, dass Sie die sogenannten **Griffe** aus den Ankerpunkten herausziehen. Die Griffe sind Tangenten des eigentlichen Pfades und biegen diesen je nach Richtung und Länge. Es entstehen immer zwei Griffe, die wie eine Wippe miteinander verbunden sind. Ein Griff biegt das vorherige Pfadsegment, der andere wird das kommende Pfadsegment biegen, wenn Sie den nächsten Ankerpunkt setzen.

Im Hintergrund läuft eine mathematische Berechnung, die nach Pierre Bézier benannt ist. Daher werden diese Kurven auch Bézier-Kurven genannt. Die Berechnung interessiert hier zum Glück nicht, aber eine Vorstellung dessen, was passiert, wenn Sie die Griffe aus dem Ankerpunkt herausziehen, ist hilfreich: Stellen Sie sich vor, an dem Griff ist ein Gummiband befestigt. Je weiter Sie es spannen, desto stärker wird Ihre Kurve gedehnt. Zieht ein anderes Gummiband (eines zweiten Ankerpunktes) an dem gleichen Pfadsegment, biegt es dieses seinerseits in eine andere Richtung. Das Kräfteverhältnis beider bestimmt nun den Verlauf des Pfades.

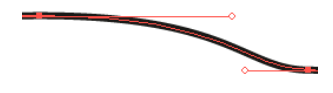

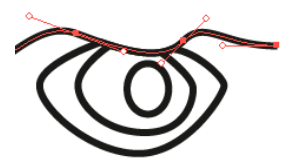

G **Abbildung 2.8** Überall dort, wo Pfadsegmente gebogen sind, werden sie von einem Griff in diese Biegung gezogen.

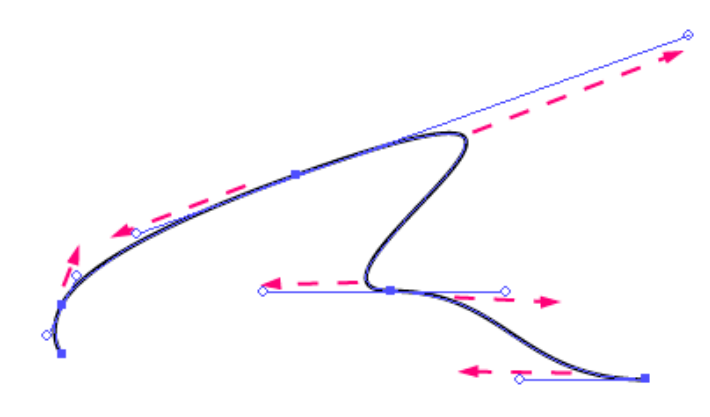

#### Abbildung 2.9 ►

Griffe, die Sie aus dem Ankerpunkt herausziehen, dehnen die Pfade und biegen sie zu Kurven.

> Doch in welche Richtung sollen Sie nun mit der Maus ziehen, und wie lang sollen Sie den Griff herausziehen?

> Wichtig ist, dass Sie sich vorstellen, wie der weitere Verlauf Ihres Pfades aussehen soll, um so vorweg schon festzulegen, wo die nächsten Ankerpunkte hin sollen. Denn in diese Richtung des folgenden Ankerpunktes muss auch der Griff herausgezogen werden. Ansonsten gibt es Schlaufen, die man, wenn sie falsch korrigiert werden, am Monitor leider mal übersehen kann. Im hochauflösenden Druck fallen sie dann aber unschön auf.

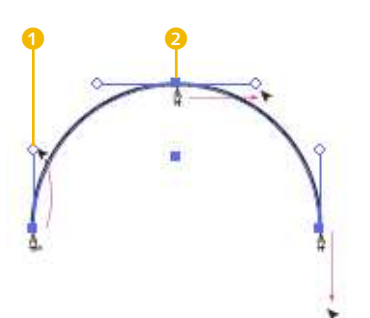

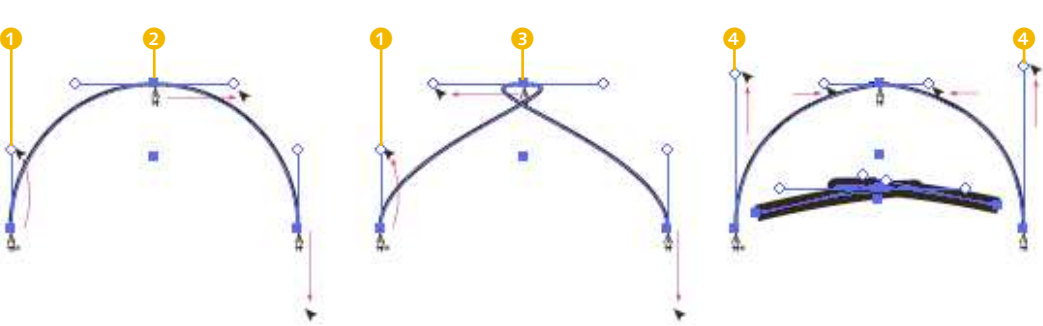

#### G **Abbildung 2.10**

Startpunkt mit Ziehen nach oben **1.** Kurvenpunkt mit Ziehen nach rechts 2 ergibt eine gute Kurve, beim Ziehen nach links  $\bigcirc$  entsteht eine Schlaufe. Die Korrekturen durch Verlängerung der Griffe 4 sind unsauber.

Bleibt noch die Frage zu klären, wie lang die Griffe sein sollen. Da jeder Pfad anders ist, gibt es keine sichere Formel, aber immerhin einen Anhaltspunkt: Ziehen Sie den Griff auf etwa ein Drittel des folgenden Pfadsegments heraus. Ist nämlich Ihr erster Punkt zu kurz, muss der nächste umso länger sein, was eine spätere Korrektur jedoch nicht gerade erleichtert (siehe Abschnitt 2.3, Ȁndern und Korrigieren von Pfaden«).